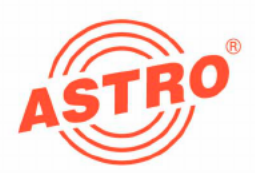

# X-DTU duo

# 2-fach digital / analog terrestrischer TV Umsetzer

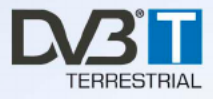

# Betriebsanleitung

Version 07-2009A

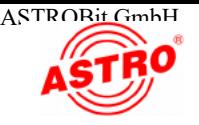

## **Gerätebeschreibung**

Im Lieferumfang befinden sich folgende Teile:

- Steckkarte X-DTU duo
- □ 2 IEC-Buchse / F-Stecker Adapter
- 2 F-Winkelstecker
	- Betriebsanleitung

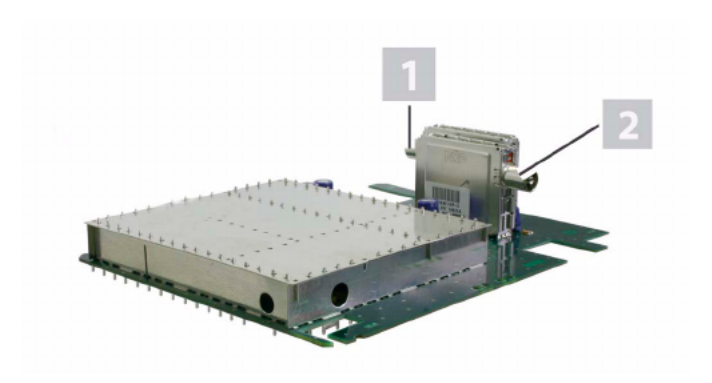

Bild 1: Steckkarte X-DTU duo

 Die Steckkarte X-DTU duo besitzt eine CE-Kennzeichnung. Hiermit wird die Konformität des Produktes mit den zutreffenden EG-Richtlinien und die Einhaltung der darin festgelegten Anforderungen bestätigt.

## Garantiebedingungen

Es gelten die allgemeinen Geschäftsbedingungen der . Diese finden Sie im aktuellen Katalog oder im Internet unter der Adresse "www.astro-kom.de".

[1] Tuner A

CE

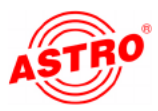

## Leistungsbeschreibung

Die Steckkarte X-DTU duo ist ein terrestrischer Umsetzer für zwei DVB-T, bzw. PAL Kanäle. Sie dient zur Umsetzung und Einspei sung von terrestrisch ausgestrahlten TV-Programmen in beste henden BK- oder SAT-ZF-Verteilanlagen und ist ausschließlich zur Signalverarbeitung in folgenden ASTRO-Basisgeräten bestimmt:

- V 16 ab Softwarestand x 27
- X-8 twin ab Softwarestand x.27
- X-5 twin ab Softwarestand 4.06
- X-2 twin ab Softwarestand 4.06

Verwenden Sie die Karte ordnungsgemäß, indem Siedie nachfol genden Sicherheits- und Betriebshinweise aufmerksam lesen.

Die Steckkarte X-DTU duo weist folgende Leistungsmerkmale auf:

- frei wählbare Ein- und Ausgangskanäle (Ausgangskanal einstellbar im Frequenzbereich 47 - 862 MHz)
- die Pegelanpassung der einzelnen Steckmodule aufgleichen Ausgangspegel erfolgt elektronisch mit der externen Program miereinheit KC3 oder über die HE-Programmiersoftware
- konstante Bildqualität durch automatische Eingangs pegel-Regelung
	- auch DVB-T nach DVB-T möglich
	- elektronische Pegelsteller

**HINWEIS:** Zur Einhaltung der europäischen Vorschriften (EN 50083-2) ist ein kanalselektives Eingangsfilter erforderlich (ASTRO Typ X-KF..., siehe Abschnitt "Technische Daten"). Bei Bestellung bitte den Eingangskanal angeben.

**Entsorgen** 

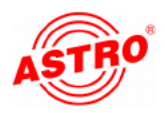

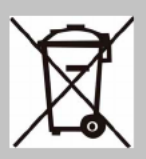

Unser gesamtes Verpackungsmaterial (Kartonagen, Einlegezettel, Kunststofffolien und -beutel) ist vollständig recyclingfähig. Elektronische Geräte gehören nicht in den Hausmüll, sondern müssen – gemäß RICHTLINIE 2002/96/EG MENTS UND DES RATES vom 27. Januar 2003 über Elektro- und Elektronik-Altgeräte – fachgerecht entsorgt werden. Bitte geben Sie das Gerät am Ende seiner Verwendung zur Entsorgung an den dafür vorgesehenen öffentlichen Sammelstellen ab.<br>ASTRO Bit ist Mitglied der Systemlösung Elektro zur Entsor-

gung von Verpackungsmaterialien. Unsere Vertragsnummer lautet 80395.

## Wichtig!

Lesen Sie diese Betriebsanleitung vor dem Gebrauch des Geräts aufmerksam durch und bewahren Sie sie für eine spätere Verwen dung auf.

Um drohende Gefahren so weit wie möglich zu vermeiden, müssen Sie folgende Hinweise beachten:

- Das Gerät darf ausschließlich von sachverständigen Personen (gemäß EN 60065) oder von Personen, die durch Sachver ständige unterwiesen worden sind, installiert und betrieben werden. Wartungsarbeiten dürfen ausschließlich von qualifi ziertem Servicepersonal vorgenommen werden.
- Die in der Betriebsanleitung des Basisgeräts aufgeführten Gefahren- und Sicherheitshinweise, sowie die betreffenden Sicherheitsvorschriften nach DIN VDE 0701-1 und 0701-2 sind zu beachten.
- Bei Mischbestückung des Basisgeräts mit unterschiedlichen Signalumsetzern ist die maximale Leistungsabgabe des Basisgeräts zu beachten. Kontaktieren Sie gegebenenfalls den ASTRO-Kundendienst, um abzuklären, ob die gewünschte Bestückung des Basisgeräts zulässig ist.

**HINWEIS:** Die Steckkarte darf ausschließlich in den im Abschnitt "Leistungsbeschreibung" genannten ASTRO-Basisgeräten betrieben werden!

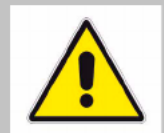

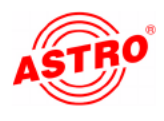

Anschließen

Karte ohne Vorsteckfilter anschließen

So schließen Sie die Karte ohne Vorsteckfilter an:

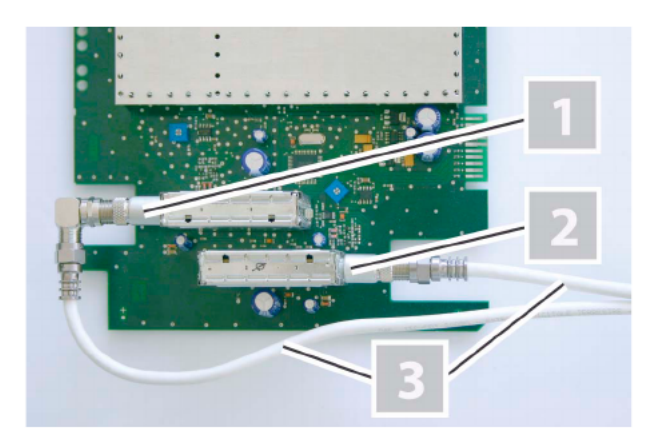

Bild 2: Verkabelung ohne Vorsteckfilter

#### **AUFGABE**

- 1. Stecken Sie den IEC Stecker des Adapters jeweils auf den Eingang des Tuners.
- 2. Schrauben Sie die F-Stecker des Verbindungskabels jeweils auf die beiden Eingänge. Zur Verbindung des Tuners B müssen Sie einen Winkelstecker verwenden, damit der Gehäusedeckel des Basisgeräts problemlos zu verschließen ist (siehe Bild 2, oben).

#### ERGEBNIS:

Das Modul ist nun angeschlossen und kann eingebaut werden.

#### Karte mit Vorsteckfiltern anschließen

**HINWEIS:** Die Steckkarte X-DTU duo darf nur in bestimmte ASTRO-Basisgeräte eingebaut werden. Nähere Angaben hierzu im Abschnitt "Leistungsbeschreibung".

- [1] Tuner B
- 
- Anschlusskabel

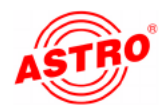

[1] Tuner B

- [2] Tuner A
- [3] Vorsteckfilter
- [4] Anschlusskabel
- [5] Adapter

Die Karte kann wahlweise mit kanalselektiven Vorsteckfiltern vor den Eingängen oder ohne Vorsteckfilter betrieben werden. Passende Vorsteckfilter des Typs X-KF.. finden Sie im Abschnitt "Technische Daten".

So schließen Sie die Vorsteckfilter an:

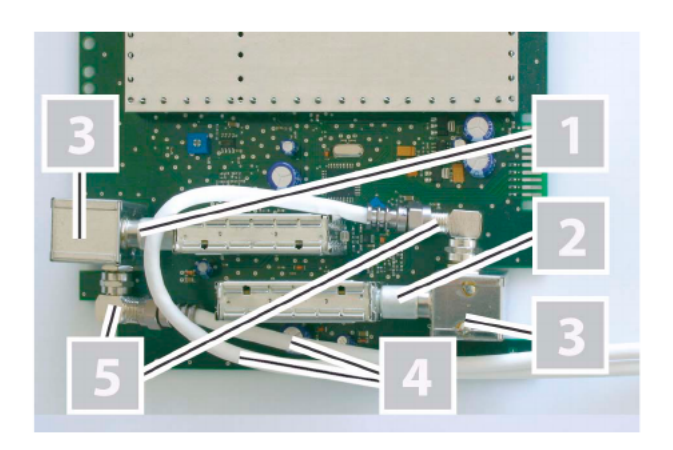

Bild 3: Vorsteckfilter anschließen

#### **AUFGABE**

- 1. Stecken Sie zunächst die beiden Vorsteckfilter auf die Eingangsbuchsen (siehe Bild 3, oben).
- 2. Schrauben Sie nun die F-Stecker des Kabels jeweils auf die Buchse des Filters.

#### ERGEBNIS:

Die Steckkarte ist nun angeschlossen und kann eingebaut werden.

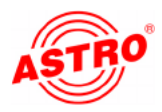

## Steckkarte einbauen

#### VORBEREITUNG:

Um die Steckkarte in das Basisgerät einsetzten zu können, müssen Sie dieses zunächst öffnen. Hinweise zum Öffnen des Basisgerätes finden Sie in der Betriebsanleitung des Basisgeräts. Wenn Sie die Gehäudeabdeckung des Basisgeräts entfernt haben, können Sie mit dem Einbau der Steckkarte beginnen. Bild 4 zeigt die Steckkarte im Einbauzustand.

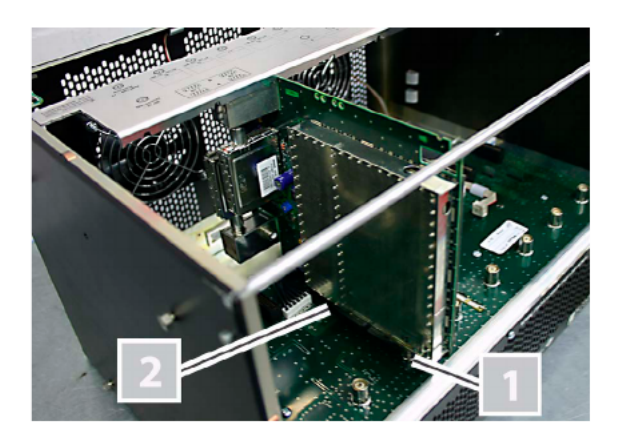

Bild 4: Einbauzustand der Steckkarte

So bauen Sie die Steckkarte in das Basisgerät ein:

#### AUFGABE

- 1. Stecken Sie den IEC Stecker [1] und die Stiftleiste [2] (siehe links) in einen der Steckplätze im Basisgerät, so wie es in Bild 4 zu sehen ist. Die Aufnahme füreine Steckkarte im Basisgerät besteht jeweils aus dem passenden Gegenstück der Anschlüsse an der Karte (also IEC Buchse und Federleiste).
- 2. Entfernen Sie zwei der Stopfbuchsen am Gehäuse des Basis geräts [1](siehe links, unten) und schieben Sie die beiden Stecker der Verbindungskabel jeweils durch eine der Öffnun gen. Schrau-

ben Sie nun die Mutter jeweils auf das Gewinde der F-Stecker.l

#### ERGEBNIS:

Die Steckkarte ist nun eingebaut und kann programmiert werden.

IEC Steckverbindung

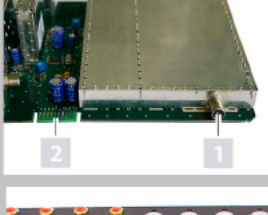

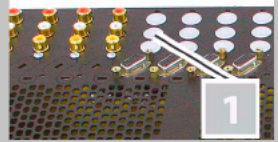

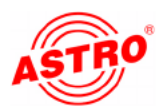

## Programmieren mit der HE-Programmiersoftware

Die X-DTU duo in der HE-Programmiersoftware aktivieren

Nachdem Siedie Steckkarte X-DTU duo in das Basisgerät einge baut haben, können Sie mit der Programmierung beginnen. In die sem Abschnitt erfahren Sie, wie Sie das mit Hilfe der HE-Programmiersoftware erledigen können. Hinweise zur grundle genden Bedienung dieser Software entnehmen Sie bitte der Bedie nungsanleitung der Programmiersoftware.

Prüfen Sie zunächst, ob die Karte im Planungsfenster der Grund einheit angezeigt wird. Wählen Sie dazu das Menü Planung - Grundeinheit anzeigen. Sie sehen nun das Planungsfenster (siehe Bild 5, unten).

|    | Gerale Typ<br>Eingängs belegen |                          |                          |                          |                          |                          |                      | <b>Grundeinheit</b><br>Audeom |  |
|----|--------------------------------|--------------------------|--------------------------|--------------------------|--------------------------|--------------------------|----------------------|-------------------------------|--|
|    | V16<br>Ξ                       |                          |                          |                          |                          |                          |                      |                               |  |
|    |                                |                          |                          |                          |                          |                          |                      | Programmienen                 |  |
|    | Eindeckkehm                    |                          |                          |                          |                          |                          |                      |                               |  |
|    | Kartentyp                      | KanalıA                  |                          | KanalB (TWN)             | HF-Paraneter A           | HF-Paraneter B           | Status               |                               |  |
|    | 1. unbekannt                   | Ξ                        | E                        | Ξ                        | $\overline{\phantom{a}}$ | $\approx$                |                      | Details                       |  |
|    | 2 unbekannt                    | $\overline{\phantom{a}}$ | $\blacktriangledown$     | ×                        | $\ddot{\phantom{0}}$     | $\overline{\phantom{a}}$ |                      | Details                       |  |
|    | 3 unbokannt                    | $\overline{\phantom{a}}$ | $\overline{\phantom{a}}$ | $\overline{\nu}$         | ×                        | $\overline{\mathbf{w}}$  |                      | Details                       |  |
|    | 4 unbekennt                    | Ξ                        | E                        | E                        | $\overline{\phantom{0}}$ | Ξ                        |                      | Details.                      |  |
|    | $5$ DTU DUD                    | ×                        | $\ddot{\phantom{1}}$     | $\overline{\phantom{a}}$ | K2/50.5 MHz<br>٠         | $\overline{\phantom{a}}$ | 717                  | Datails                       |  |
|    | E unbokannt                    | $\overline{ }$           | $\overline{\phantom{a}}$ | $\vert \psi \vert$       | ×                        | ×                        |                      | Details                       |  |
| 7. | unbekannt                      | Ξ                        | ×                        | E                        | Ξ                        | Ξ                        |                      | Details.                      |  |
|    | 8 unbekannt                    | $\overline{\phantom{a}}$ | $\overline{\phantom{a}}$ | ×                        | $\overline{\phantom{a}}$ | $\overline{ }$           |                      | Datails                       |  |
|    | Kabantupan lasan<br>Schlicken  |                          |                          |                          |                          |                          | Gesante Kopistelle   |                               |  |
|    |                                |                          |                          |                          |                          |                          | System programmieren |                               |  |

Bild 5: Planungsfenster der Grundeinheit

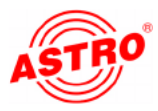

Sollte es nicht möglich sein, die Steckkarte im Planungsfenster der HE-Programmiersoftware auszuwählen, wählen Sie das Menü Optionen - Bevorzugte Kartentypen (siehe Bild 6, unten) und überprüfen Sie hier die Einstellungen.

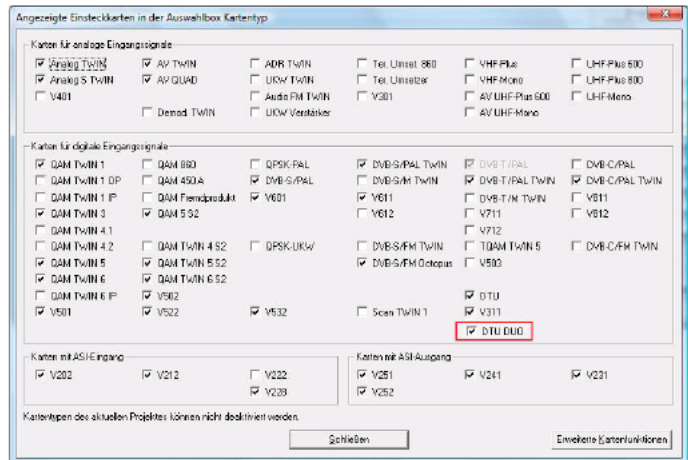

Bild 6: Steckkarte im Fenster "Bevorzugte Kartentypen" aktivieren

Die der Karte zugeordnete Checkbox muss mit einem Häkchen ge kennzeichnet sein (siehe links, oben). Wenn dies nicht der Fall ist, klicken Sie auf die Checkbox, um die Karte zu aktivieren.

#### ERGEBNIS:

Die Steckkarte ist nun aktiviert. Wenn sie im Planungsfenster die Taste Auslesen anklicken (siehe links), erscheint nun aufdem genutzten Steckplatz die Steckkarte X-DTU duo.

#### HF-Eingangsparameter festlegen

Um dieHF-Eingangsparameter festlegen zu können, müssen Sie zuerst die Detaileinstellungen der Karte anzeigen lassen. Klicken Sie hierzu im Planungsfenster auf die der Karte zugeordenten Ta ste Details (siehe links).

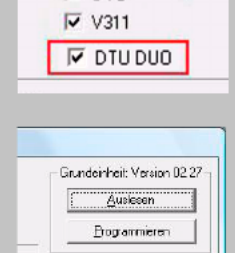

**V** DTU

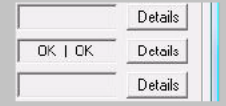

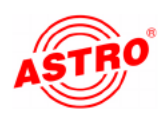

Detaileinstellungen der 5. Einstecklaute Kateriya: DTU DUO Version **Referencement** Karls auderen Keela Travell -Eingergrowenels  $\overline{\mathbf{v}}$  as Augustava  $K2$ Mode  $\boxed{D/B}$ Augunghequine [5]  $\overline{\phantom{a}}$ Eirgangikanat  $\boxed{16-\frac{1}{2}}$  (100,0) Bandbreiz:  $\boxed{7 \text{MHz} \quad \boxed{\text{x}}}$  $ABC$  $rad = 7$ Pegel | Katwidau Schlieben

Bild 7: HF-Eingangsparameter

Hier können Sie für die beiden Kanäle A und B die Eingangspara meter festlegen. Wählen Sie dazu jeweils den gewünschten Kanal, indem Sie auf einen der beiden Reiter klicken (siehe links).

Sie sehen nun das Fenster Detaileinstellungen (Bild 7):

#### AUFGABE

- 1. Geben sie im Bereich Eingangsparameter (siehe links) einen Programm- bzw. Paketnamen (maximal 20 Zeichen) in das entsprechende Eingabefeld ein. Der hier eingegebene Name erscheint sowohl im Planungsfenster der Grundeinheit als auch in der Frequenz- bzw. Kanalübersicht.
- 2. Der zweite einstellbare Wert ist der Empfangsmode. Hier stehen die beiden Modi "DVB" (für die Umsetzung eines DVB-T-Kanals) und "PAL" (für die Umsetzung eines analogen TV-Kanals) zur Verfügung. Wählen Sie den gewünschten Modus aus der Auswahlliste aus.
- 3. Den Eingangskanal können Sie zwischen K02 und K69 (47 862 MHz) aus einer Auswahlliste wählen. Die Anzeige der Eingangsfrequenz erfolgt entsprechend des ausgewählten Kanals. Sie können den Eingangskanal auch frei eingeben, indem Sie zunächst in der Kanalauswahlliste die Option "frei" auswählen. Das Eingabefeld der Frequenz wird dann aktiv und

Kanal A | Kanal B | - Eingangsparameter

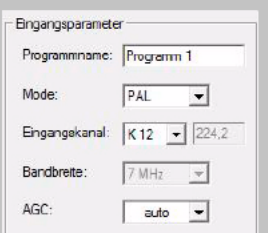

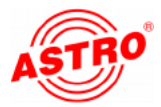

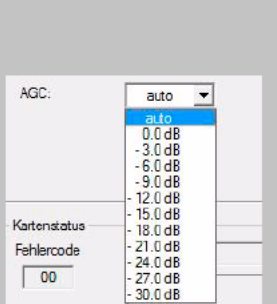

HF-Parameter B

 $\mathbf{v}$ 

HF-Palameter A

Sie können hier einen gewünschten Wert eingeben.

- 4. Die Bandbreite des Eingangskanals stellt sich automatisch von K02 bis S20 auf 7 MHz und von S21 bis K69 auf 8 MHz ein. Diese Voreinstellung können Sie jedoch wieder verändern.
- 5. Um eine konstante Bildqualität zu gewährleisten, ist die X-DTU duo mit einer automatischen Eingangspegel-Regelung ausge stattet. Diese AGC kann abhängig von den Empfangsverhält nissen im Automatik-Modus (auto) erfolgen. Sie können diese aber auch über eine Auswahlliste manuell eingeben (siehe links)

#### ERGEBNIS:

Die HF-Eingangsparameter sind nun festgelegt.

#### HF-Ausgangsparameter festlegen

Die HF-Ausgangsparameter sind für die beiden Ausgangskanäle der X-DTU duo frei wählbar. Im Planungsfenster legen Sie die Parameter für den Ausgangskanal A im Eingabefeld HF-Parameter A und für den Ausgangskanal B im Eingabefeld HF-Parameter B fest (siehe links).

#### AUFGABE

- 1. Klicken Sie im Planungsfenster auf die Schaltfläche Details (siehe links), um das Fenster Detaileinstellungen zu öffnen. Hier können Sie alle für den Betrieb erforderlichen Einstellungen vornehmen.
- 2. Im Bereich HF-Ausgangsparameter können Sie den ausge wählten Kanal aktivieren oder deaktivieren, indem Sieden Haken in der zugeordneten Checkbox setzen oder entfernen (siehe links).
- 3. Die Änderungen an der Konfiguration können Sie in die Steck karte übertragen, indem Sie oben rechts im Fenster Detaileinstellungen die Schaltfläche Karte programmieren anklicken (siehe links).

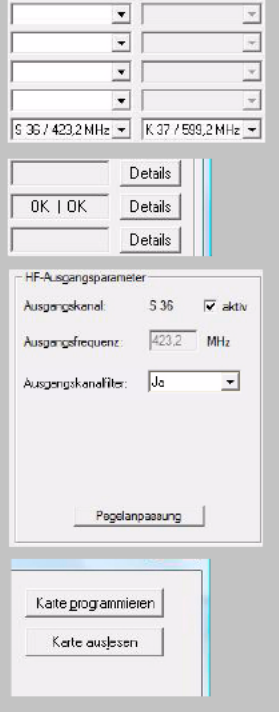

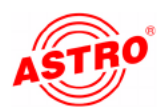

Die Anzeige der Ausgangsfrequenz erfolgt abhängig von der Aus wahl des Ausgangskanals im Planungsfenster der Grundeinheit. Wird im Planungsfenster kein Ausgangskanal gewählt, sondern die Einstellung "frei", so wird das Frequenzfeld im Fenster Detaileinstellungen aktiv und die Eingabe einer beliebigen Ausgangsfrequenz ist möglich.

ERGEBNIS:

Die HF-Ausgangsparameter sind nun eingestellt.

Einpegeln

Die Einpegelung der X-DTU duo können Sie ebenfalls über die HE-Programmiersoftware vornehmen. Klicken Sie dazu im Pla nungsfenster erneut auf die Schaltfläche Details um das Fenster Detaileinstellungen zu öffnen. Klicken Sie hier auf die Schaltfläche Pegelanpassung. Sie sehen nun das Fenster Pegelanpassung, (siehe Bild 8, unten).

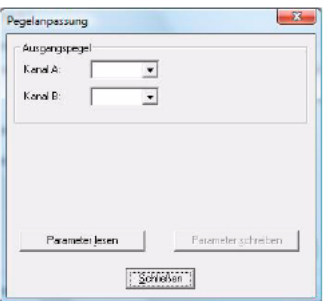

Bild 8: Ausgangspegel einstellen

So stellen sie den Ausgangspegel für die Karte ein:

#### **AUFGABE**

- 1. Klicken Sie aufdie Schaltfläche Parameter lesen, um die zurzeit gültigen Dämpfungswerte anzuzeigen (siehe links).
- 2. Ändern Sie die Werte bei Bedarf in den beiden Auswahllisten für die Kanäle A und B und aktivieren Sie die neu eingege benen Werte, indem Sie auf die Schaltfläche Parameter schreiben klicken (links, unten).

ERGEBNIS:

Die Karte ist nun eingepegelt.

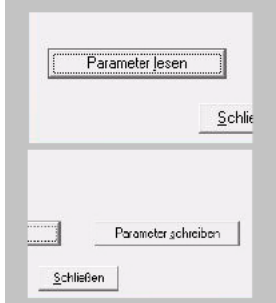

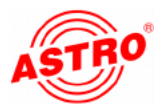

## Programmieren mit dem KC 3

#### Grundlagen der Bedienung

**HINWEIS:** Im Abschnitt "Schnellreferenz zur Programmierung mit dem KC3"finden Sie eine Übersicht zu den Bedienschritten, die sie zur Konfiguration der Steckkarte vornehmen müssen. Nachfolgend erhalten Sie zunächst einige grundlegende Hinweise zur Bedienung des KC3. Im Anschluss daran wird die Einstellung aller zur Konfiguration erforderli chen Parameter beschrieben.

Wenn Sie die Steckkarte X-DTU duo mit Hilfe des Programmiergeräts KC3 programmieren möchten, müssen Sie den seriellen An schluss des KC3 zunächst an die serielle Buchse des verwendeten Basisgeräts anschließen (siehe links).

Nachdem Siedas KC3-Programmiergerät aufgesteckt haben, er scheint zunächst das Startmenü. Die Typenbezeichnung des Ba sisgeräts und die Softwareversionsnummer werden im Display angezeigt (siehe links). Bitte geben Sie diese Versionsnummer an, wenn Sie sich mit Fragen an den Kundendienst wenden.

Wenn Sie das Startmenü nach Eingabe von Programmierschritten erneut anzeigen lassen möchten, müssen Sie das KC3 dafür zuerst vom Basisgerät trennen, abwarten bis im Display keine Anzeige mehr vorhanden ist und dann den Stecker erneut einstecken.

Durch Drücken der Cursortaste < oder  $\triangleright$  gelangen Sie zunächst in das Menü zum Einstellen der Basisgerät-Parameter. Drücken Sie dananach die Cursortaste  $\nabla$  oder  $\triangle$ , um in die Zeile zu wechseln, in der Sie einen Parameter einstellen möchten. Um einzelne Ein stellungen der Basisgerät-Parameter zu ändern, drücken Sie die Grenste die Sie die Drusser<br>Cursortaste ⊲ oder D

Wenn Sie durch Drücken der Cursortaste  $\nabla$  oder  $\triangle$  in Zeile 1 des Displays wechseln und dannd ie Taste Menü / Read drücken, gelangen Sie in das Menü für die Einstellung der kartenspezifischen Parameter. Folgende Parameter werden hier in den jeweiligen Zeilen eingestellt:

Zeile 1: Kartentyp

Zeile 2: Eingangsparameter

Zeile 3 / 4: Ausgangsparameter

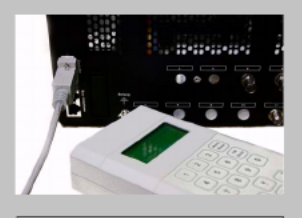

```
Typ Basisgerät
Version x.yz
1 =english
(weiter \langle \rangle)
```
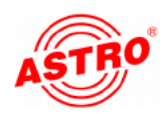

Die Parameter können Sie direkt über das Tastenfeld eingeben oder vordefinierte Parameter schrittweise durch Drücken der Cur-<br>sortasten ⊲ und ⊳ ändern.

Sobald Sie einen Parameterwert eingegeben haben, sollten Sie diesen speichern, indem Siedie Taste OK - Store drücken. Die Werte werden dann von der Karte übernommen.

**HINWEIS:** Die Zahlenwerte müssen vollständig einge geben werden. Erst nach dem Abspeichern kann ein Datenverlust durch Netzausfall ausgeschlossen werden!

Nachdem Siealle Einstellungen vorgenommen haben, können Sie die Funktion am Ausgang der Kopfstelle überprüfen.

Nachfolgend wird die Konfiguration der Steckkarte im Einzelnen be schrieben:

Busadresse des Basisgeräts auswählen

Wenn mehrere Basisgeräte verbunden sind, müssen Sie sicherstellen, dass alle angeschlossenen Basisgeräte auf unterschiedliche Busadressen eingestellt sind. Dadurch werden Konflikte auf dem ASTRO-Bus ausgeschlossen. Im Auslieferungszustand haben die Basisgeräte die Adresse 241.

So wählen Sie die Busadresse für das Basisgerät aus:

#### AUFGABE

- 1. Drücken Sie nachdem Sieden Stecker des KC3 eingesteckt haben zunächst die Cursortasten  $\triangleleft$  oder  $\triangleright$ . um in das Menü zum Einstellen der Basisgerät-Parameter zu gelangen.
- 2. Wählen Sie die Zeile 3 aus, indem Sie entweder die Cursortaste  $\nabla$  oder  $\triangle$  drücken, bis der Cursor in Zeile 3 zu sehen ist.
- 3. Der Wert für die Busadresse kann zwischen 001 und 020, bzw. bei 241 liegen. Drücken Sie die Cursortaste  $\triangle$  oder  $\triangleright$ , bis die gewünschte Busadresse angezeigt wird (siehe links).
- 4. Speichern Sie die Einstellung mit der Taste OK / Store.

#### ERGEBNIS:

Die Busadresse des Basisgeräts ist nun eingestellt.

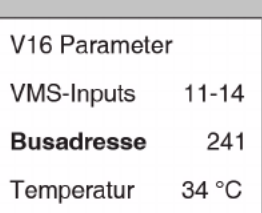

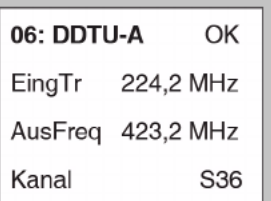

Steckplatz auswählen

#### AUFGABE

- 1. Wählen Sie die Zeile 1 aus, indem Sieentweder die Cursortaste  $\nabla$  oder  $\triangle$  drücken, bis der Cursor in Zeile 1 zu sehen ist.
- 2. Drücken Sie die Cursortaste  $\triangleleft$  oder  $\triangleright$ , bis der gewünschte Steckplatz und Kanalzug angezeigt werden (im Beispiel links Steckplatz 6, Kanalzug A).

#### ERGEBNIS:

Der Steckplatz für die Karte ist nun ausgewählt.

Eingangsparameter festlegen

Stellen Sie zunächst die HF-Eingangsfrequenz ein:

#### AUFGABE

- 1. Wählen Sie die Zeile 2 aus, indem Sieentweder die Cursortaste  $\nabla$  oder  $\triangle$  drücken, bis der Cursor in Zeile 2 zu sehen ist.
- 2. Drücken Sie die Taste Menü / Read, bis Sie zum Untermenü Eingangsträger (EingTr) gelangt sind (siehe links).
- 3. Geben Sie die gewünschte Frequenz über die Zahlentastatur ein, oder ändern Sie die angezeigte Frequenz in 100 kHz-Schritten, indem Sie die Cursortaste  $\triangle$  oder  $\triangleright$ drücken, bis der gewünschte Wert erreicht ist.
- 4. Speichern Sie die Einstellung mit der Taste OK / Store.

#### ERGEBNIS:

Die HF-Eingangsfrequenz ist nun eingestellt und Sie können mit dem Einstellen des Empfangsmodus beginnen.

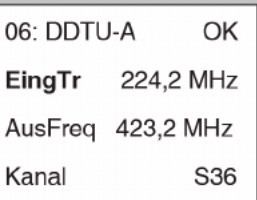

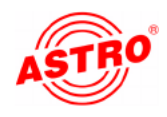

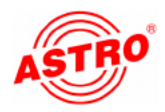

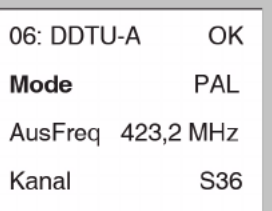

- 1. Wählen Sie die Zeile 2 aus, indem Sieentweder die Cursortaste  $\nabla$  oder  $\triangle$  drücken, bis der Cursor in Zeile 2 zu sehen ist.
- 2. Drücken Sie die Taste Menü / Read, bis Sie zum Untermenü Mode gelangt sind (siehe links).
- 3. Drücken Sie die Cursortaste  $\triangleleft$  oder  $\triangleright$  bis der gewünschte Empfangsmodus angezeigt wird (PAL bei analog terrestrisch empfangenen Programmen, DVB bei digital terrestrisch über DVB-T empfangenen Kanälen).
- 4. Speichern Sie die Einstellung mit der Taste OK / Store.

#### ERGEBNIS:

Der Empfangsmodus ist nun eingestellt und Sie können mit dem einstellen der Bandbreite des Eingangssignals fortfahren.

#### AUFGABE

- 1. Wählen Sie die Zeile 2 aus, indem Sieentweder die Cursortaste  $\nabla$  oder  $\triangle$  drücken, bis der Cursor in Zeile 2 zu sehen ist.
- 2. Drücken Sie die Taste Menü / Read, bis Sie zum Untermenü Bandbreite gelangt sind (siehe links).
- 3. Drücken Sie die Cursortaste  $\triangleleft$  oder  $\triangleright$ , um entweder den Wert 7 MHz oder 8 MHz einzustellen (im Bild links 7 MHz).
- 4. Speichern Sie die Einstellung mit der Taste OK / Store.

#### ERGEBNIS:

Die Bandbreite des Eingangssignals ist nun eingestellt und Sie kön nen mit der Einstellung des AGC fortfahren.

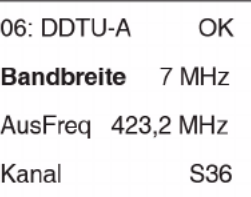

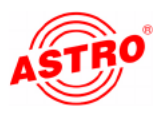

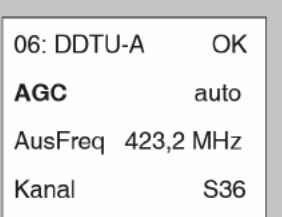

- 1. Wählen Sie die Zeile 2 aus, indem Sie entweder die Cursortaste  $\nabla$  oder  $\triangle$  drücken, bis der Cursor in Zeile 2 zu sehen ist.
- 2. Drücken Sie die Taste Menü / Read, bis Sie zum Untermenü AGC gelangt sind (siehe links).
- 3. Drücken Sie die Cursortaste  $\triangleleft$  oder  $\triangleright$ , um einen Wert auszuwählen oder wählen Sie die Einstellung "auto". Wenn Sie die AGC manuell einstellen, beachten Sie bitte, dass die maximale Absenkung nur so groß sein darf, das der Ausgangspegel noch konstant bleibt.
- 4. Speichern Sie die Einstellung mit der Taste OK / Store.

#### ERGEBNIS:

Der AGC und die restlichen Eingangsparameter sind nun einge stellt.

#### Ausgangsparameter festlegen

Stellen Sie zunächst die HF-Ausgangsfrequenz ein:

#### AUFGABE

- 1. Wählen Sie die Zeile 3 aus, indem Sieentweder die Cursortaste  $\nabla$  oder  $\triangle$  drücken, bis der Cursor in Zeile 3 zu sehen ist.
- 2. Drücken Sie die Taste Menü / Read, bis Sie zum Untermenü Ausgangsfrequenz (AusFreq) gelangt sind (siehe links).
- 3. Geben Sie die gewünschte Frequenz über die Zahlentastatur ein, oder ändern Sie die angezeigte Frequenz in 500 kHz-Schritten, indem Sie die Cursortaste  $\triangle$  oder  $\triangleright$ drücken, bis der gewünschte Wert erreicht ist.
- 4. Speichern Sie die Einstellung mit der Taste OK / Store.

Sie können statt der Ausgangsfrequenz auch in Zeile 4 des Dis plays den Kanal einstellen. Wechseln Sie dazu in die vierte Zeile, indem Sie die Cursortaste  $\triangleleft$  oder  $\triangleright$  drücken. Wählen Sie dann den gewünschten Kanal dürch Drücken der Cursortaste  $\triangledown$  oder  $\triangle$ .

#### ERGEBNIS:

Die HF-Ausgangsfrequenz ist nun eingestellt und Sie können dem Aktivieren / Deaktivieren des Ausgangssignals fortfahren.

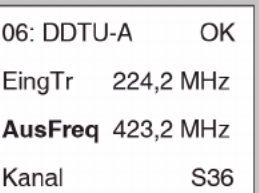

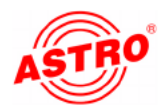

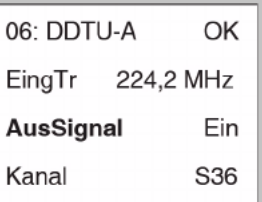

- 1. Wählen Sie die Zeile 3 aus, indem Sieentweder die Cursortaste  $\nabla$  oder  $\triangle$  drücken, bis der Cursor in Zeile 3 zu sehen ist.
- 2. Drücken Sie die Taste Menü / Read, bis Sie zum Untermenü Ausgangssignal (AusSignal) gelangt sind.
- 3. Wählen Sie mt den Cursortasten  $\triangle$  und  $\triangleright$  die Einstellung "Ein" (siehe links, Ausgang aktiv) oder "Aus" (Ausgang inaktiv).
- 4. Speichern Sie die Einstellung mit der Taste OK / Store.

#### ERGEBNIS:

Die Aktivierung / Deaktivierung des Ausgangssignals ist nun einge stellt und Sie können nun evtl. vorhandene Fehlermeldungen anzei gen lassen.

#### AUFGABE

- 1. Wählen Sie die Zeile 3 aus, indem Sieentweder die Cursortaste  $\nabla$  oder  $\triangle$  drücken, bis der Cursor in Zeile 3 zu sehen ist.
- 2. Drücken Sie die Taste Menü / Read, bis Sie zum Untermenü Fehler gelangt sind.
- 3. Bei fehlerfreier Funktion wird "keine" angezeigt. Bei abweichenden Meldungen setzen Sie sich bitte mit dem ASTRO-Kundendienst in Verbindung.

#### ERGEBNIS:

Wenn keine Fehlermeldung vorliegt, können Sie mit dem Anpassen des Ausgangspegels fortfahren.

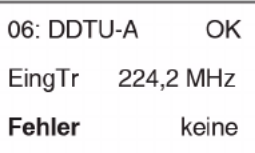

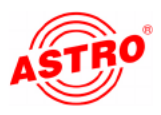

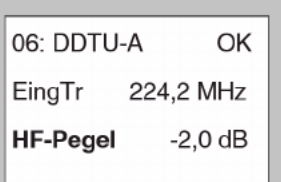

- 1. Wählen Sie die Zeile 3 aus, indem Sie entweder die Cursortaste  $\nabla$  oder  $\triangle$  drücken, bis der Cursor in Zeile 3 zu sehen ist.
- 2. Drücken Sie die Taste Menü / Read, bis Sie zum Untermenü HF-Pegel gelangt sind.
- 3. Wählen Sie mt den Cursortasten  $\triangleleft$  und  $\triangleright$  den gewünschten Dämpfungswert aus.
- 4. Speichern sie die Einstellung mit der Taste OK / Store.

#### ERGEBNIS:

Der Ausgangspegel und die restlichen Ausgangsparameter sind nun eingestellt.

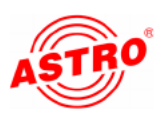

## Schnellreferenz zur Programmierung mit dem KC3

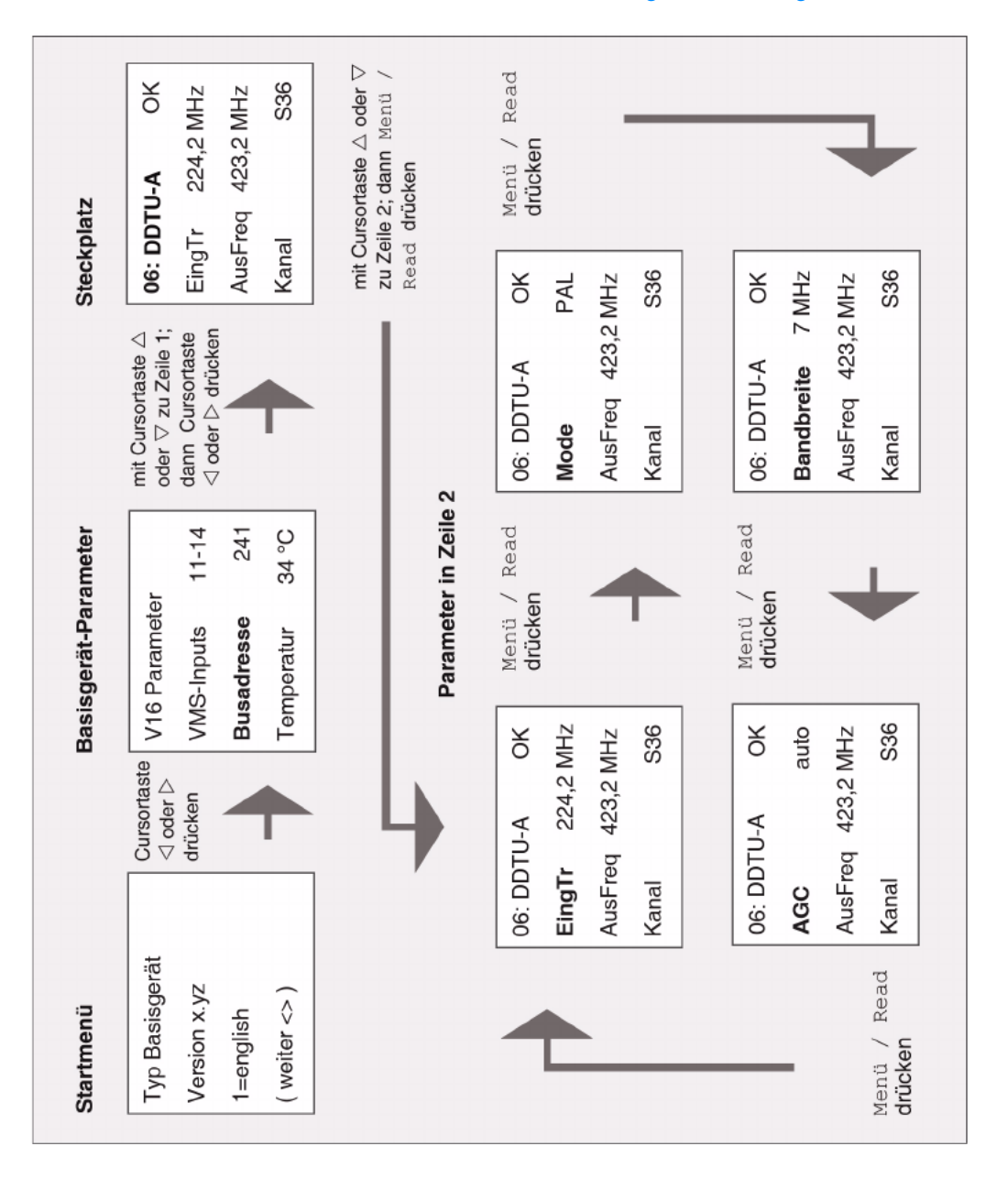

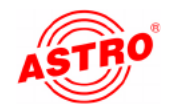

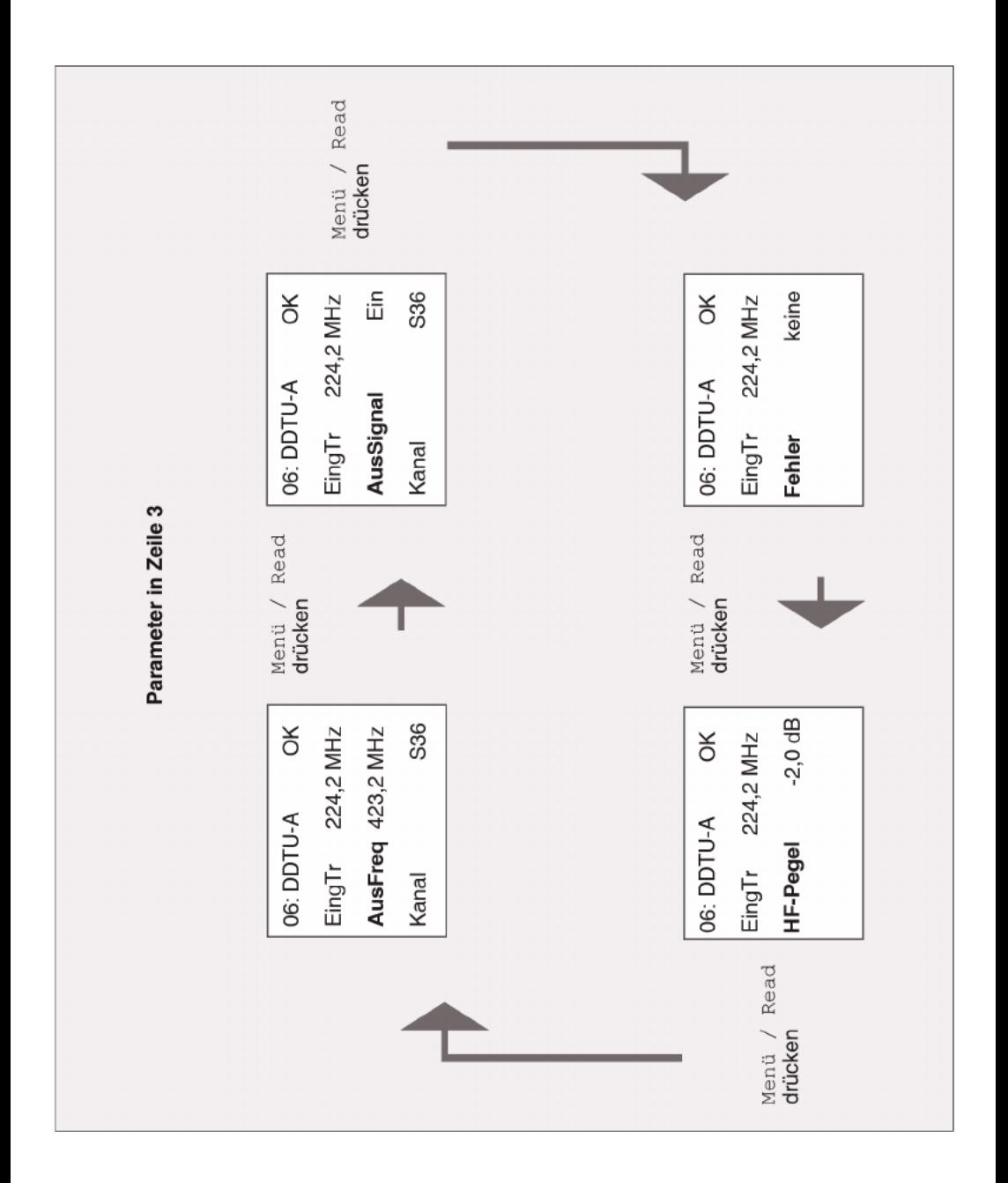

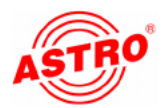

### Fehler suchen

Falls das Gerät nicht einwandfrei funktioniert, führen Sie bitte folgende Kontrollen durch:

- Prüfen Sie, ob die Steckkontakte der Karte, wie im Abschnitt "Steckkarte einbauen" beschrieben, mit den Anschlüssen im Basisgerät verbunden sind.
- **Prüfen Sie, ob der Anschluss der Koaxialkabel korrekt ist und** keine Unterbrechungen oder Kurzschlüsse in den Steckern vorhanden sind.

Wenn sich die Störung nicht beheben lässt, kontaktieren Sie bitte den ASTRO-Kundendienst.

## Warten und Instandsetzen

Soweit alle Anweisungen in dieser Anleitung beachtet wurden und das Gerät bestimmungsgemäß verwendet wird, bedarf es keiner besonderen Wartung.

**HINWEIS:** Bei Reparaturen sind die **DIN VDE-Vorschriften 0701 - 0702**, soweit zutreffend, zu beachten, sowie vorrangig die diesbezüglichen Datenvorgaben der DIN EN 60065.**Vor dem Öf nen des Basisgeräts muss unbedingt der Netzstecker gezogen werden!**

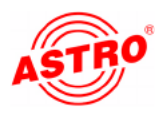

## Technische Daten

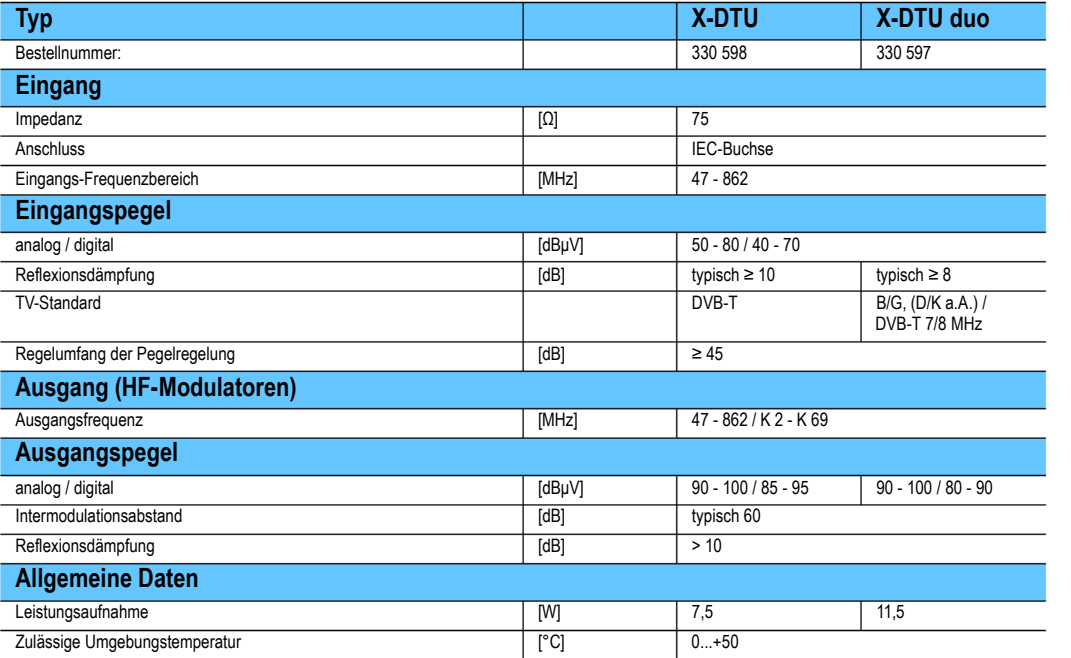

verfügbare Eingangskanalfilter (bei Bestellung bitte Eingangskanal angeben):

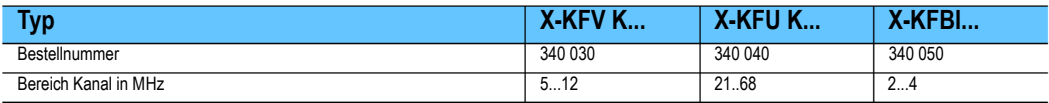

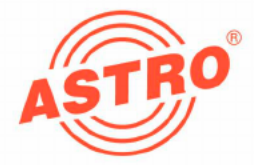

## **ASTRO Strobel Kommunikationssysteme GmbH**

#### © 2009 ASTRO

Inhaltliche Änderungen vorbehalten.

Änderungsdienst und Copyright:

Diese Dokumentation enthält urheberrechtlich geschützte Informationen. Sie darf ohne vorherige Genehmigung der Firma ASTRO weder vollständig noch in Auszügen fotokopiert, vervielfältigt, übersetzt oder auf Datenträgern erfasst wer den.

Verfasser dieser Anleitung: ASTRO Bit GmbH Olefant 1-3, D-51427 Bergisch Gladbach (Bensberg) Tel.: 02204/405-0, Fax: 02204/405-10 eMail: kontakt@astro.kom.de Internet: www.astro-kom.de

Alle in dieser Dokumentation enthaltenen Informationen wurden nach bestem Wissen kontrolliert. Für Schäden, die im Zusammenhang mit der Verwendung dieser Anleitung entstehen, kann die Firma ASTRO nicht haftbar gemacht wer den.

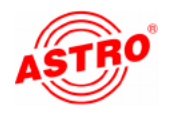